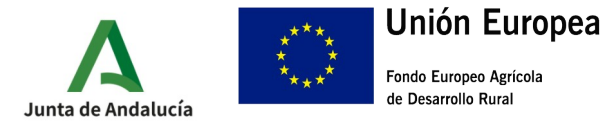

CONSEJERÍA DE AGRICULTURA, PESCA, AGUA Y DESARROLLO RURAL Dirección General de la Producción Agrícola y Ganadera

# **Guía presentación Aceptación - Renuncia-Recurso (Versión 1)**

**Medida 5.1. – Ayudas dirigidas a inversiones en medidas preventivas destinadas a reducir las consecuencias de desastres naturales, adversidades climáticas y catástrofes probables** 

**Orden de 14 de noviembre de 2022, por la que se convocan para 2022, las ayudas previstas en la Orden de 28 de septiembre de 2022, por la que se aprueban las bases reguladoras para la concesión de subvenciones, en régimen de concurrencia competitiva, dirigidas a inversiones en medidas preventivas destinadas a reducir las consecuencias de desastres naturales, adversidades climáticas y catástrofes probables, en el marco del Programa de Desarrollo Rural de Andalucía 2014-2022 (Submedida 5.1)** 

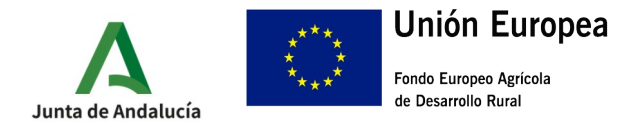

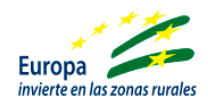

# **GUÍA PARA ACEPTACIÓN O RENUNCIA DE LA AYUDA DIRIGIDA A INVERSIONES EN MEDIDAS PREVENTIVAS DESTINADAS A REDUCIR LAS CONSECUENCIAS DE DESASTRES NATURALES, ADVERSIDADES CLIMÁTICAS Y CATÁSTROFES PROBABLES, EN EL MARCO DEL PROGRAMA DE DESARROLLO RURAL DE ANDALUCÍA 2014-2020 (SUBMEDIDA 5.1)**

De acuerdo con lo dispuesto en la [Orden de 28 de septiembre de 2022, por la que aprueban las bases](https://juntadeandalucia.es/eboja/2022/192/BOJA22-192-00050-15516-01_00268786.pdf) [reguladoras para la concesión de subvenciones, en régimen de concurrencia competitiva, dirigidas a](https://juntadeandalucia.es/eboja/2022/192/BOJA22-192-00050-15516-01_00268786.pdf) inversiones en medidas preventivas destinadas a reducir las consecuencias de desastres naturales, adversidades climáticas y catástrofes probables, en el marco del Programa de Desarrollo Rural de [Andalucía 2014-2022 \(submedida 5.1.\)](https://juntadeandalucia.es/eboja/2022/192/BOJA22-192-00050-15516-01_00268786.pdf), la Resolución Definitiva se notifica de forma conjunta mediante publicación en el tablón de anuncios electrónicos del área temática.

•**<https://juntadeandalucia.es/servicios/sede/tramites/procedimientos/detalle/24997.html>**

### **1.- ACCESO A LA VENTANILLA ELECTRÓNICA DE LA JUNTA DE ANDALUCÍA**

•<https://ws219.juntadeandalucia.es/vea-web/faces/vi/procedimientos.xhtml>

1.1.- Una vez dentro, seleccionamos "Acceso zona personal (Certificado)"

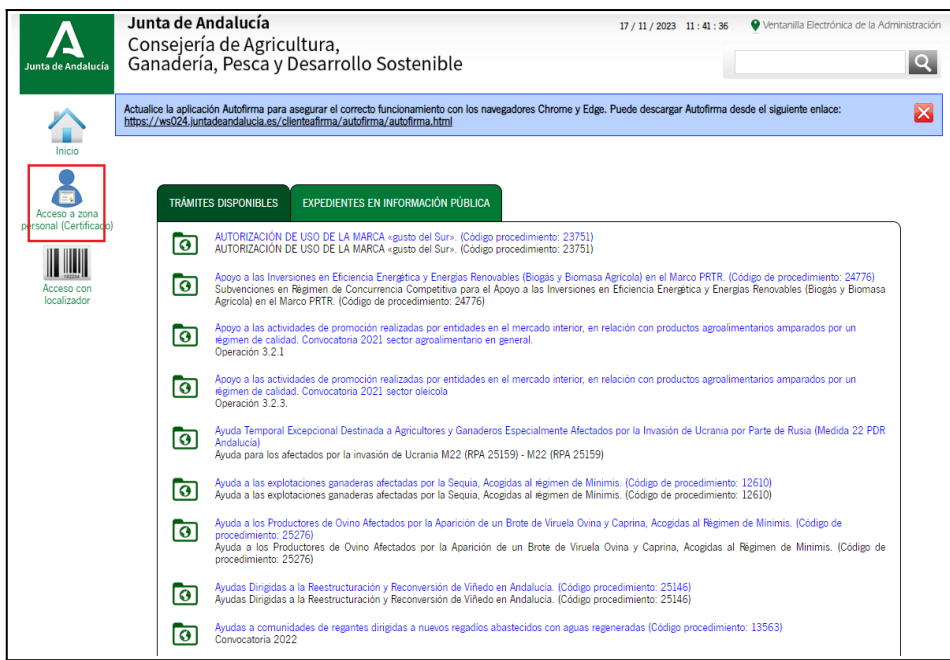

p

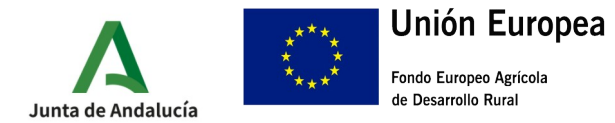

#### 1.2.- A continuación, accedemos a la carpeta expedientes

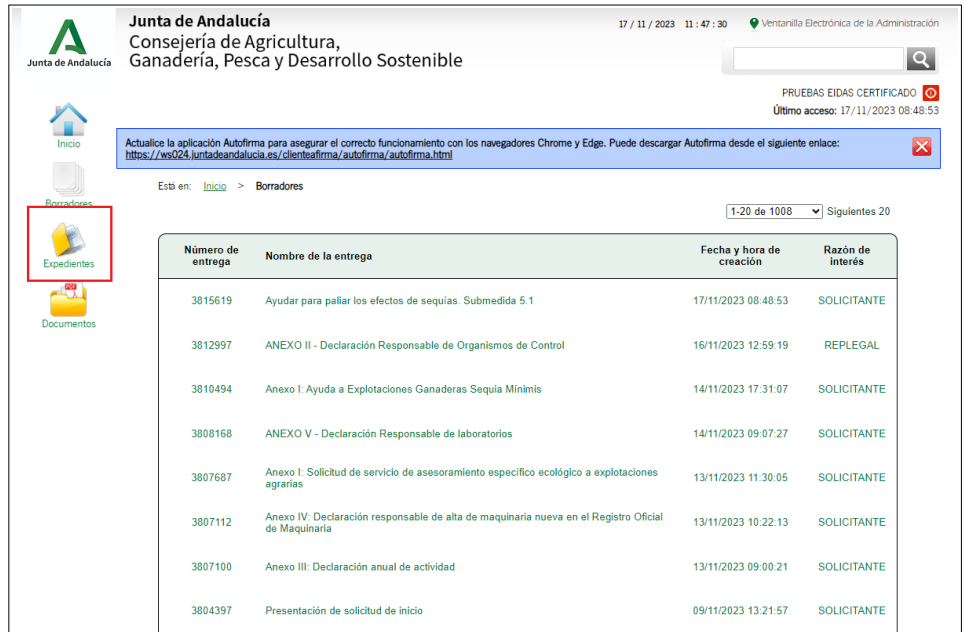

1.3.- En la siguiente pantalla debemos introducir en el cuadro de búsqueda el procedimiento relativo a la presente ayuda: **"Ayudas para paliar los efectos de sequías. Submedida 5.1 (código de procedimiento:** 24997)". Es importante prestar atención a la fecha y asegurarnos que esta no es posterior al inicio del procedimiento. Una vez introducido el nombre del procedimiento y haber verificado la fecha, pulsaremos el botón buscar.

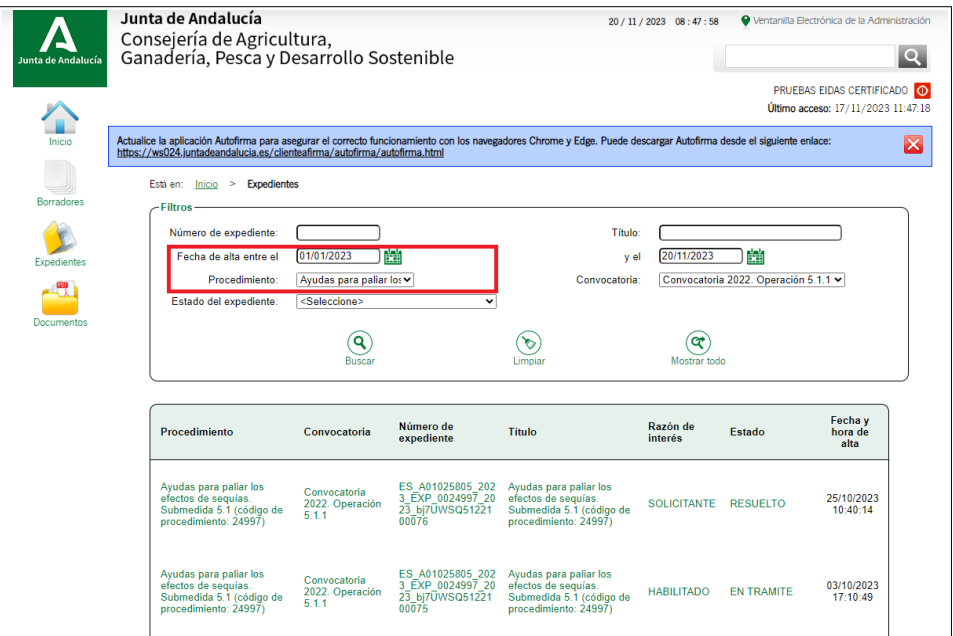

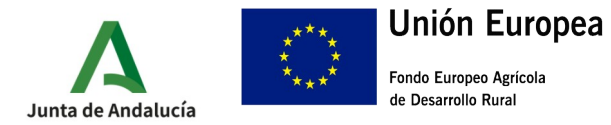

1.4.- Tras efectuar la búsqueda, la aplicación nos mostrara el listado de expedientes relacionados con esta convocatoria. Seleccionaremos aquel en el que queramos efectuar el tramite deseado, asegurándonos de que su estado figure como "ACEPTACIÓN RESOLUCIÓN".

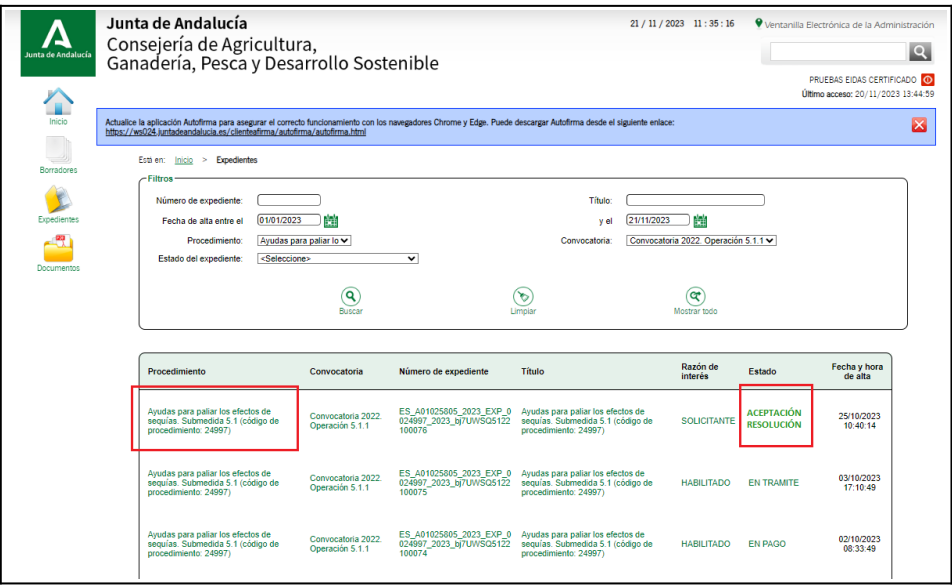

1.5.- En la siguiente pantalla debemos pulsar en la carpeta "Aceptar Subvención" o en el caso de querer renunciar a la ayuda la carpeta "Renuncia".

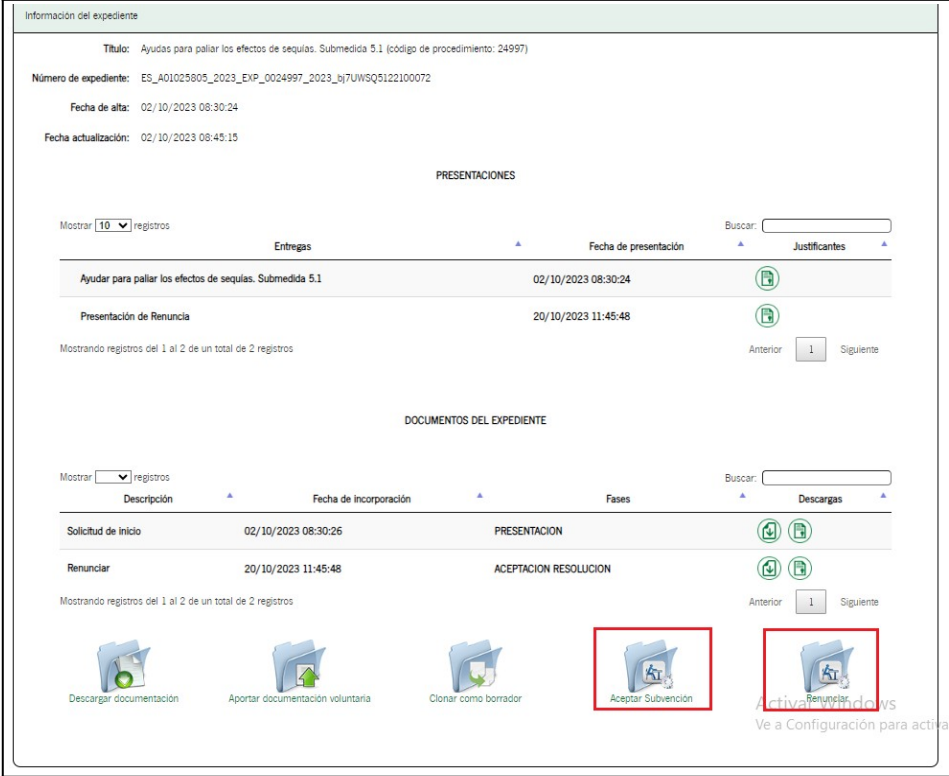

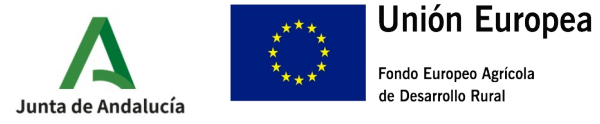

# **2.- ACEPTACIÓN**

2.1.-Una vez dentro, tendremos a nuestra disposición la cumplimentación de la "Presentación de la Aceptación", un apartado para el aporte de documentación opcional y las opciones de firma y envío. Pulsaremos en "Iniciar" para comenzar la cumplimentación

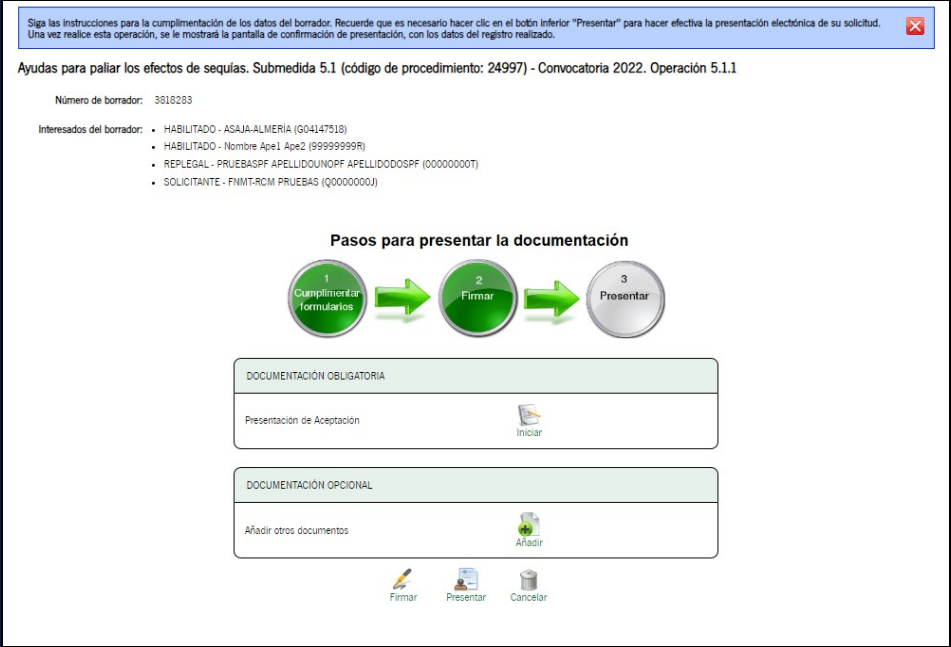

2.2.- Tras pulsar "Iniciar" se mostrara en pantalla el formulario de aceptación de la ayuda. La mayoría de los campos vienen precumplimentados a excepción de la fecha de notificación. Esta fecha es coincidente con la fecha de publicación de la Resolución **21/11/2023.**

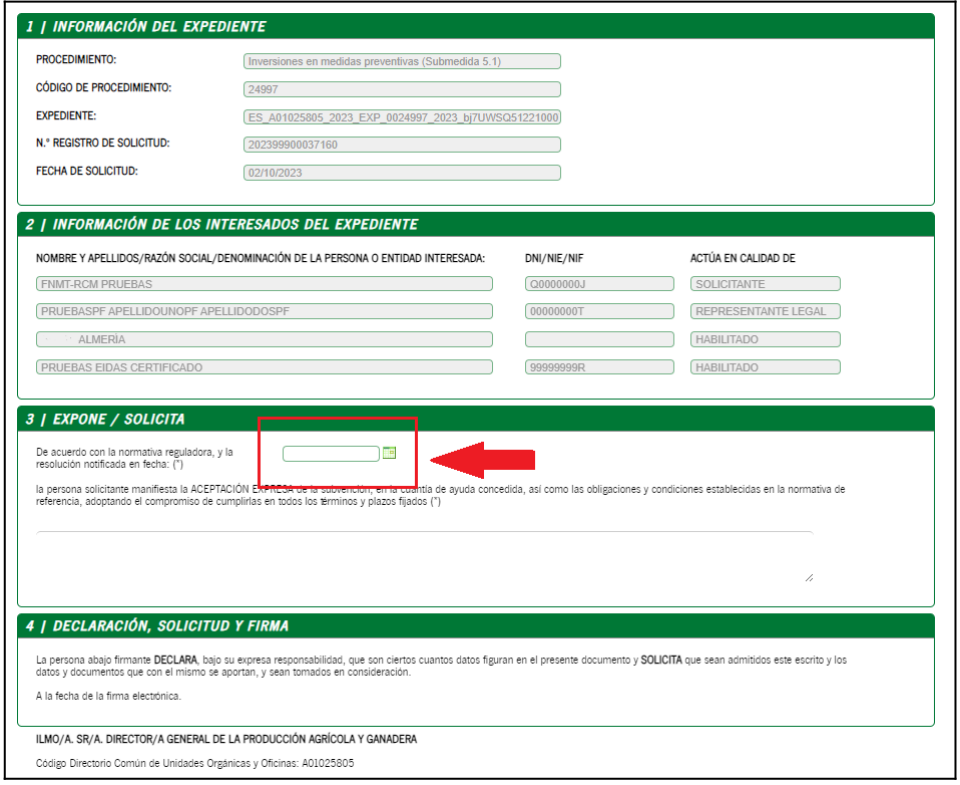

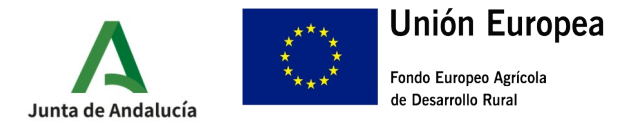

2.2.- Una vez cumplimentado dicho apartado del Formulario de aceptación de la ayuda, pulsaremos el botón Finalizar.

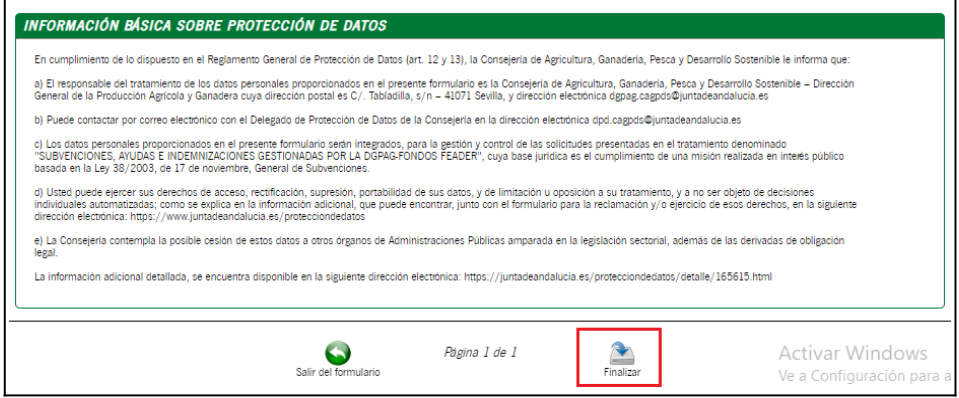

2.3.- Finalizada la "Aceptación de la ayuda", debemos en primer lugar, firmar nuestra aceptación (botón inferior identificado como 1) y posteriormente, proceder a su presentación. La presentación se puede realizar directamente marcando la casilla correspondiente durante el proceso de firma (indicado en rojo en la segunda imagen) o una vez firmado el documento pulsando la tecla presentar.

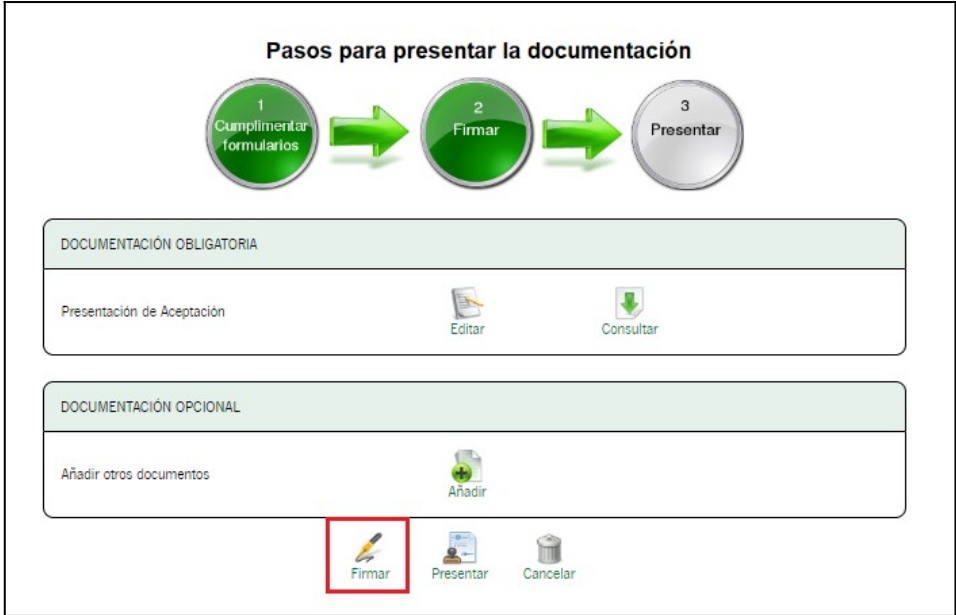

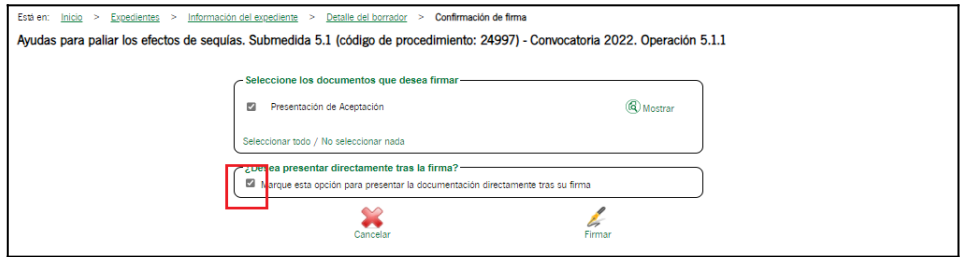

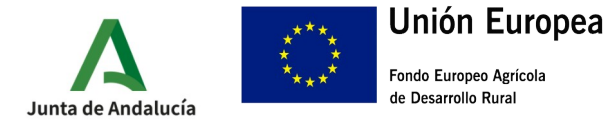

2.4.-Una vez firmada y presentada, se nos mostrara en pantalla la siguiente información, donde podremos descargar el justificante de entrega

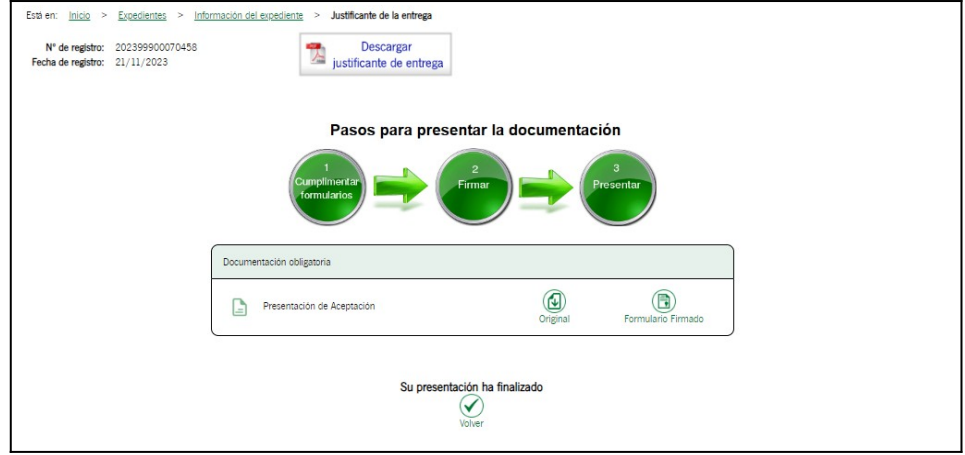

## **3.-RENUNCIA**

3.1.- El proceso de Renuncia posee una mecánica similar al proceso de aceptación de la ayuda. Para iniciar el proceso, pulsaremos sobre la carpeta de renuncia:

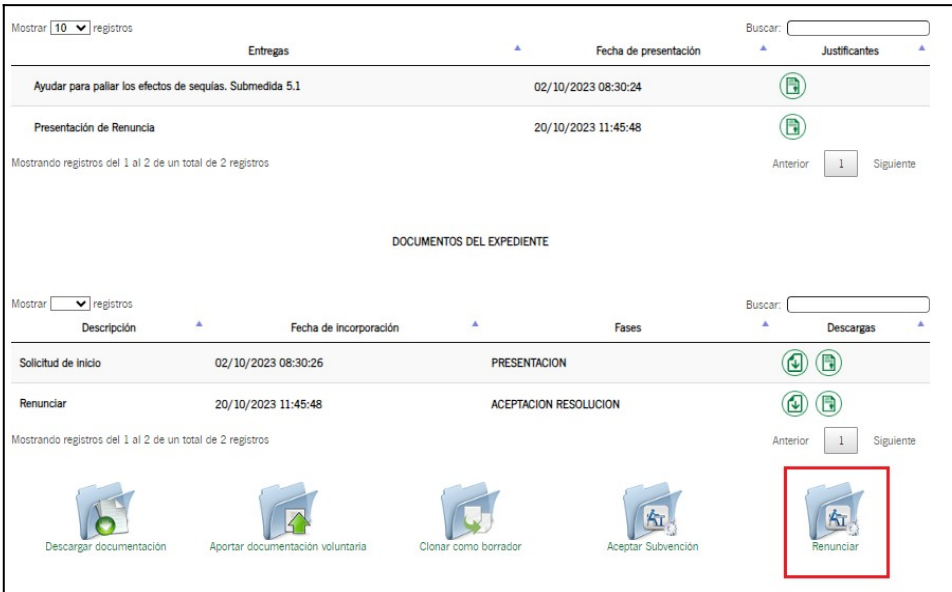

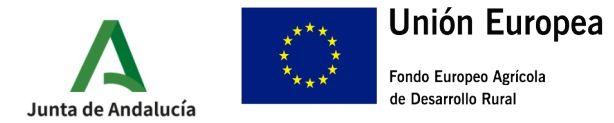

## 3.2.- A continuación, debemos pulsar en "Iniciar"

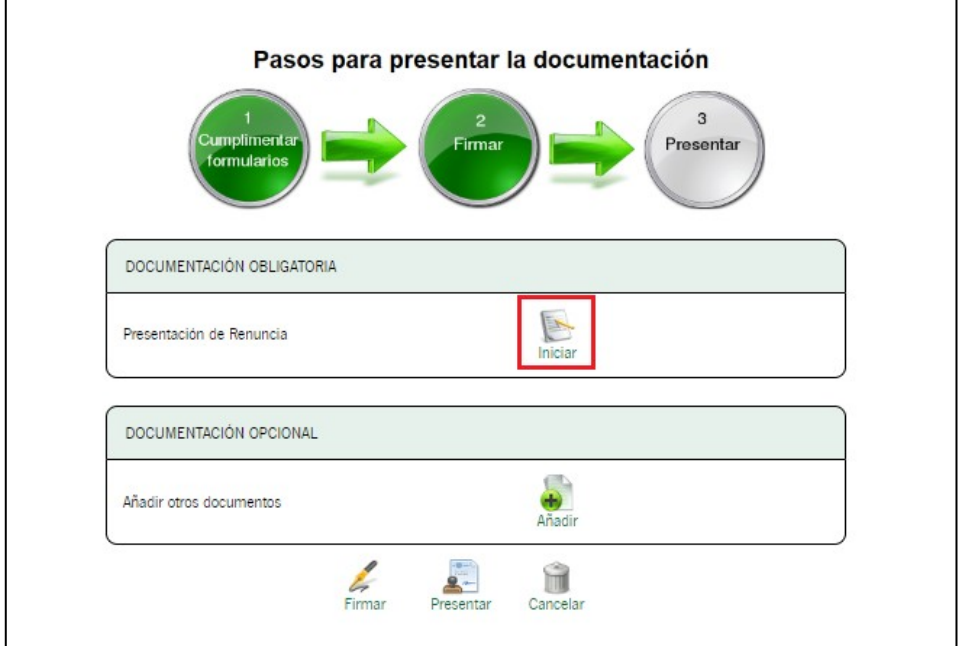

3.2.- Una vez dentro, tendremos a nuestra disposición un cuadro donde podremos exponer los motivos de la renuncia y en la parte inferior el botón para finalizar.

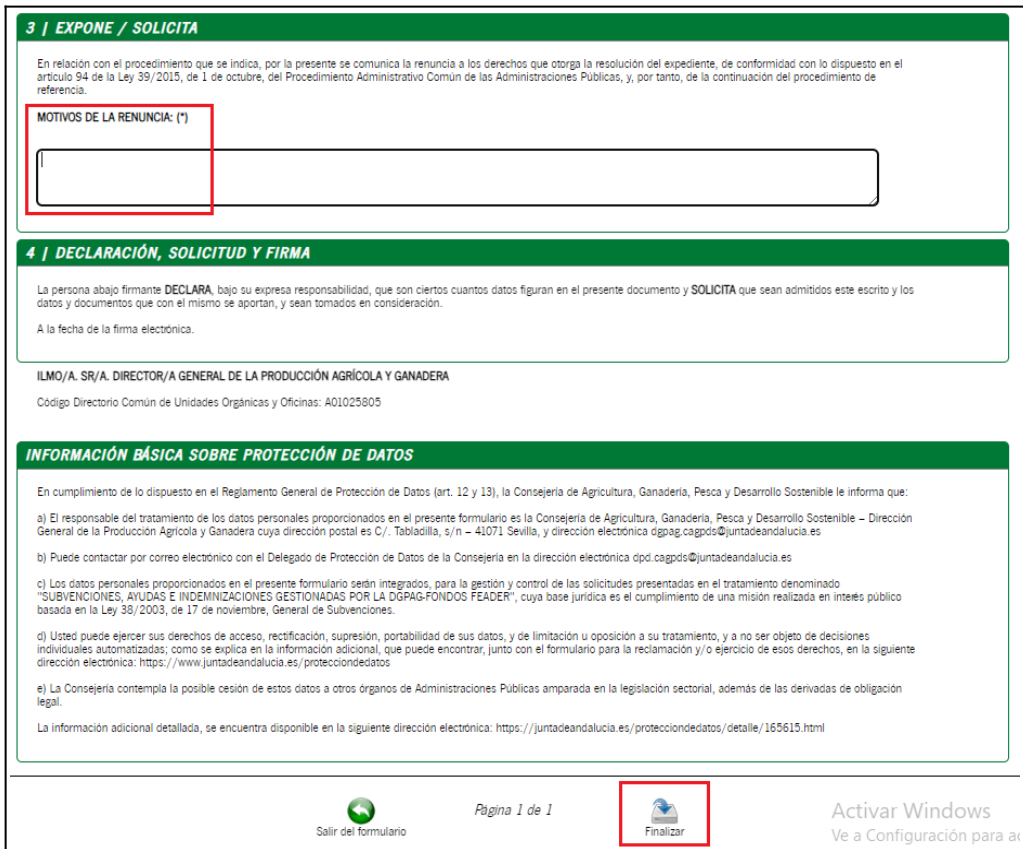

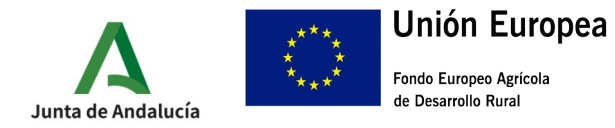

3.3.- Por ultimo el proceso de firma y presentación, que se realiza de forma análoga a lo indicado en el caso de "Aceptación de la ayuda". debemos en primer lugar, firmar nuestra renuncia (botón inferior identificado en rojo) y posteriormente, proceder a su presentación. La presentación se puede realizar directamente marcando la casilla correspondiente durante el proceso de firma (indicado en rojo en la segunda imagen) o una vez firmado el documento pulsando la tecla presentar.

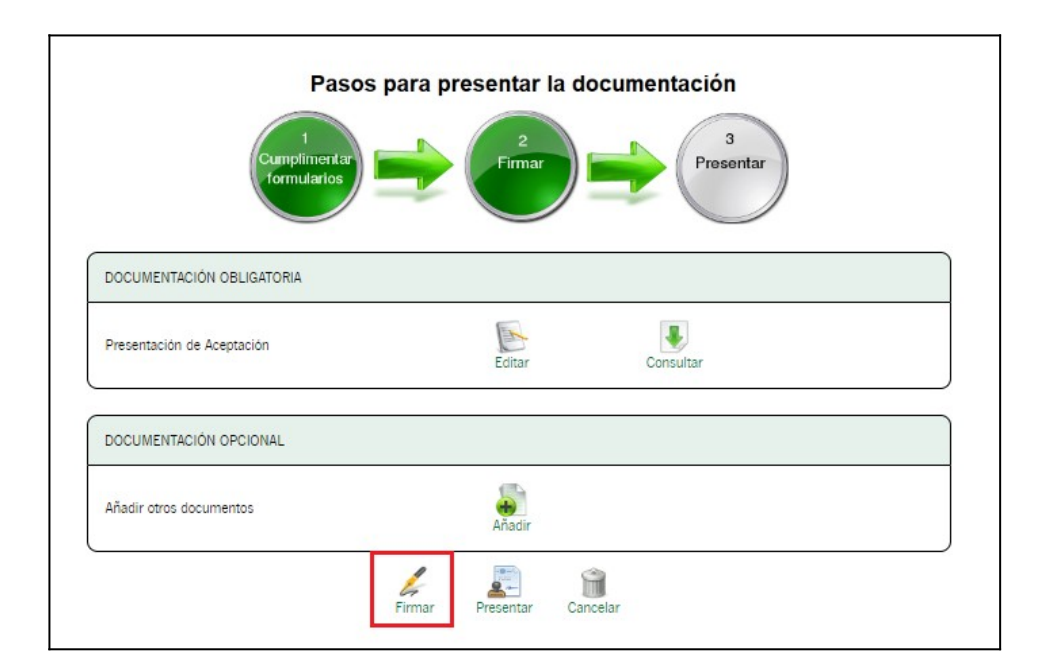

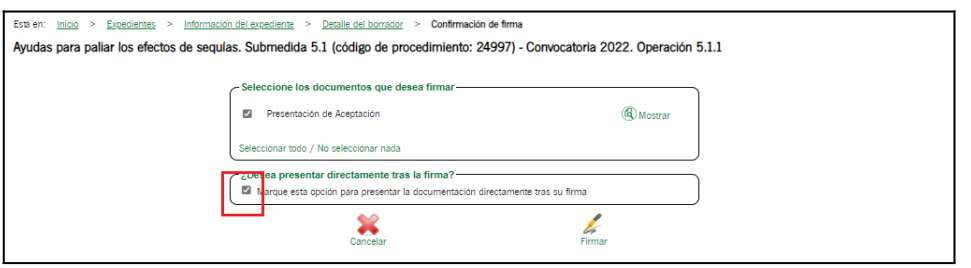

3.4.-Una vez firmada y presentada, se nos mostrará en pantalla la siguiente información, donde podremos descargar el justificante de entrega

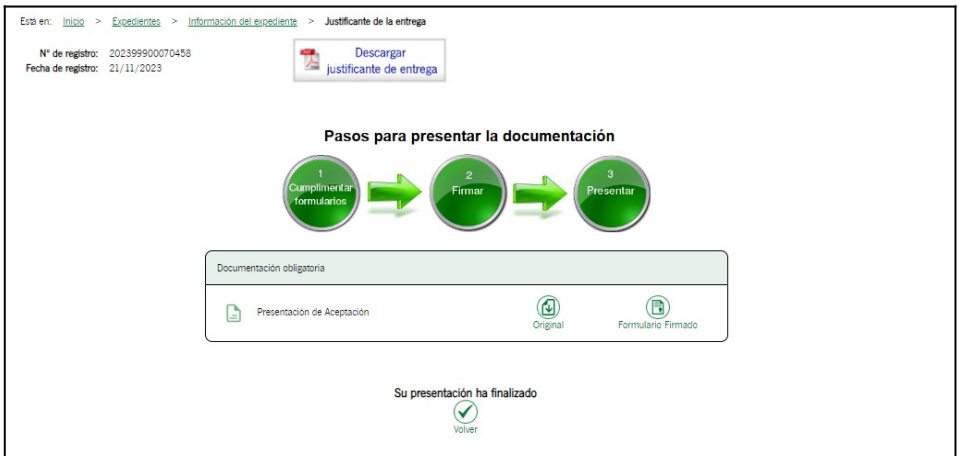

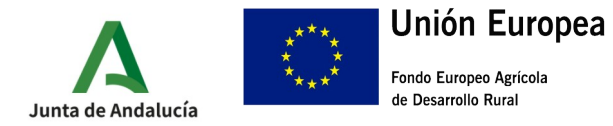

# **4.-RECURSO**

Expedientes > Detalle del borrador > Edición del formulario > Información del expediente Inici Título:  $\Box$ Fecha de alta entre el 01/01/2023 y el 21/11/2023 D Convocatoria: Convocatoria 2022. Operación 5.1.1 v Procedimiento: Ayudas para paliar lo v <Seleccione> stado del expediente:  $\overline{\phantom{0}}$  $\bigodot$ Mostrar to  $\circledcirc$ Razón de<br>interés Fecha y hora<br>de alta Procedimiento Convocatoria Número de expediente Título Estado ES\_A01025805\_2023\_EXP\_0<br>024997\_2023\_bj7UWSQ5122<br>100076 ra paliar los efectos de<br>ubmedida 5.1 (código d<br>into: 24997) Ayudas para paliar los efectos de<br>sequías. Submedida 5.1 (código de<br>procedimiento: 24997) a<mark>s para pal</mark><br>as. Subme Convocatoria 2022.<br>Operación 5.1.1 25/10/2023 SOLICITANTE RESUELTO

4.1.- Aquellos expedientes marcados como "RESUELTO" tendrán opción a enviar su recurso.

4.2.- tras pulsar sobre el expediente deseado, debemos seleccionar la opción "Recurrir" en la pantalla que se nos muestra.

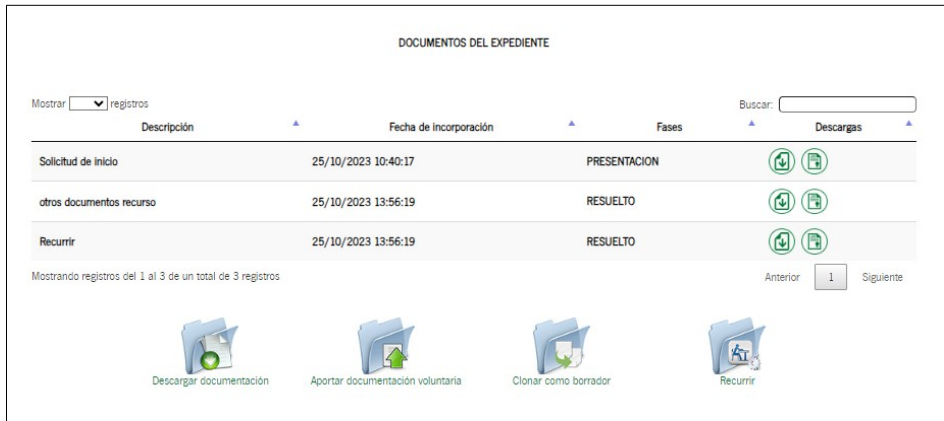

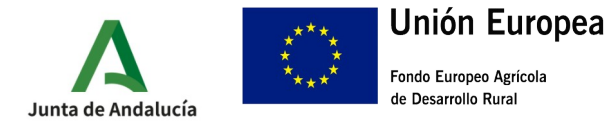

## 4.3.- A continuación, debemos Iniciar la presentación del recurso

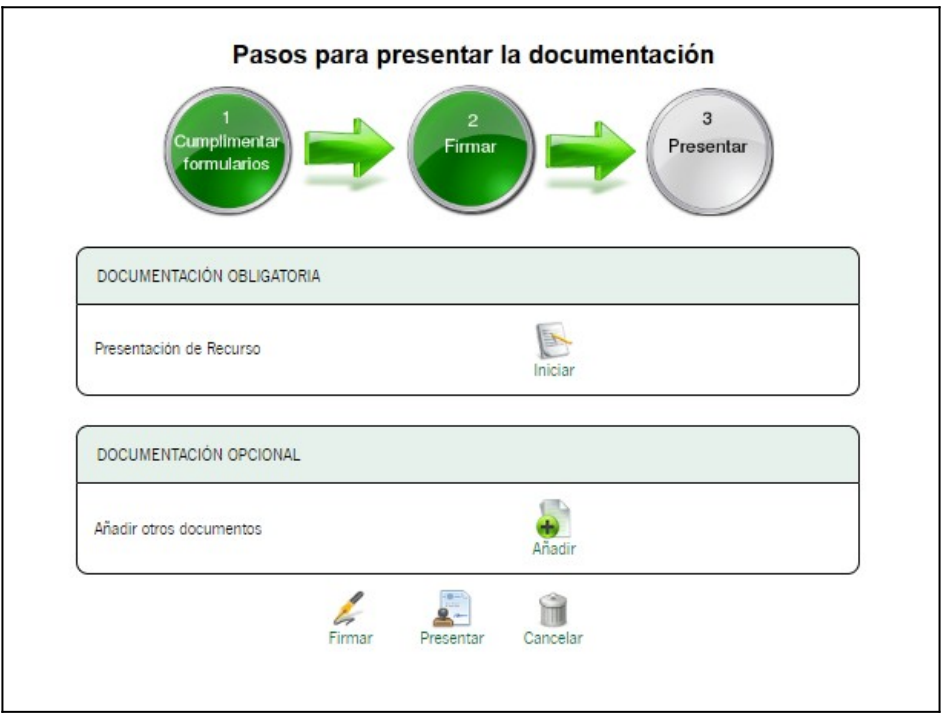

4.4.- Cuando finalicemos de cumplimentar el recurso, debemos finalizar mediante el siguiente botón:

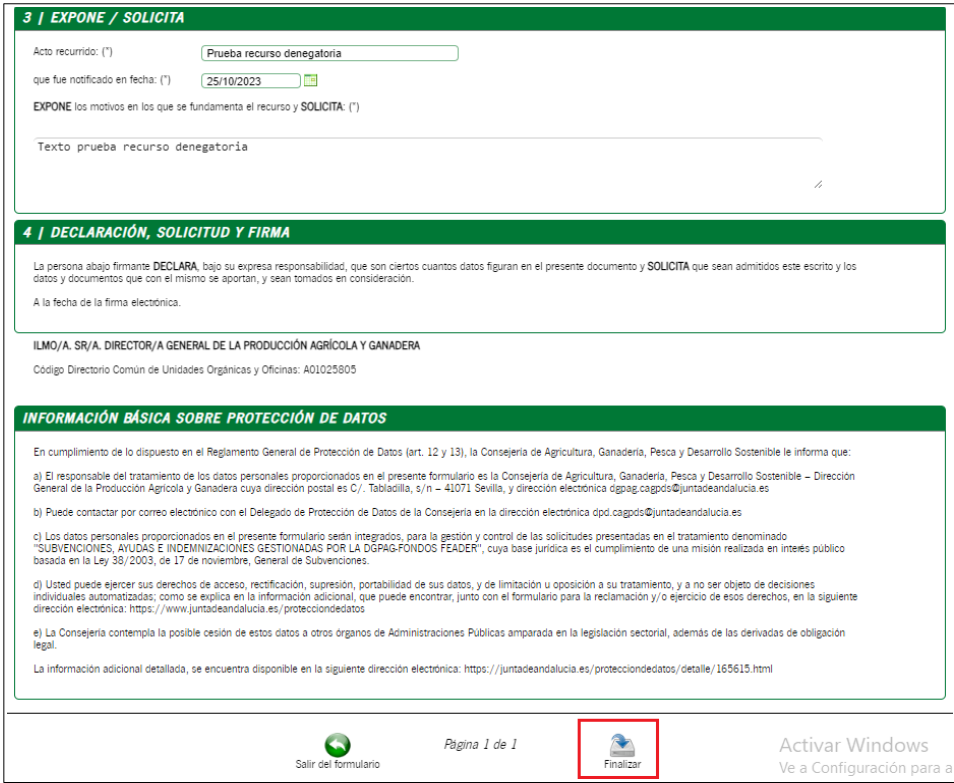

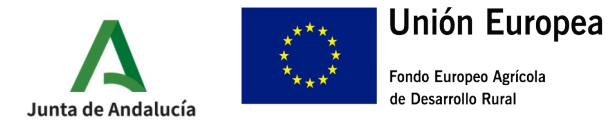

4.5.- Finalmente firmaremos y presentaremos el recurso. Debemos en primer lugar, firmar nuestra recurso (botón inferior identificado en rojo) y posteriormente, proceder a su presentación. La presentación se puede realizar directamente marcando la casilla correspondiente durante el proceso de firma (indicado en rojo en la segunda imagen) o una vez firmado el documento pulsando la tecla presentar.

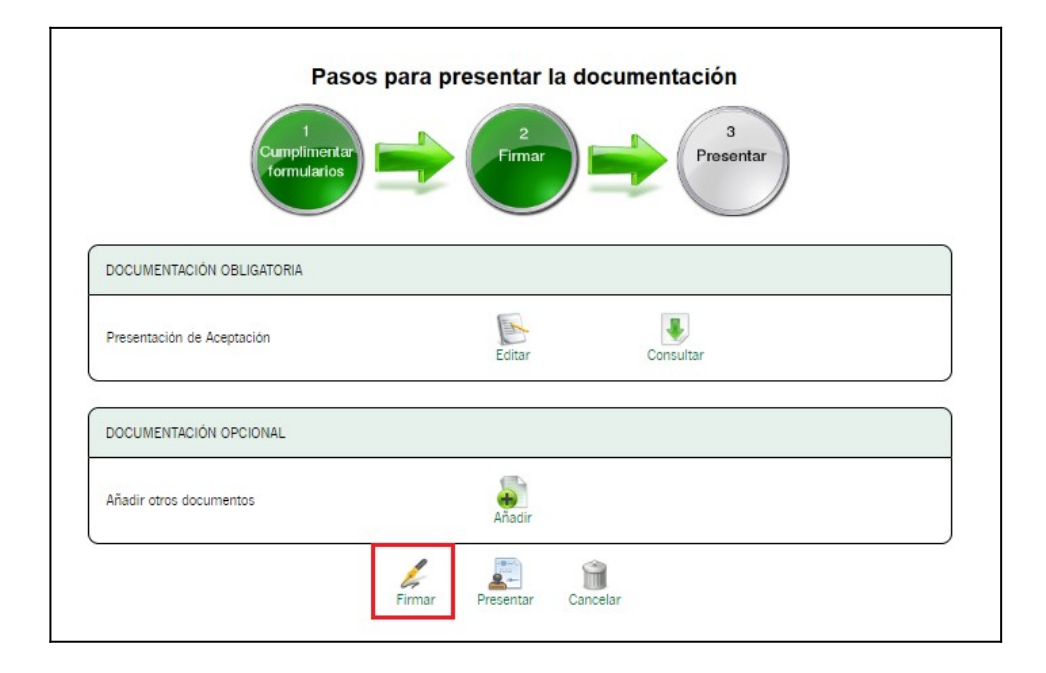

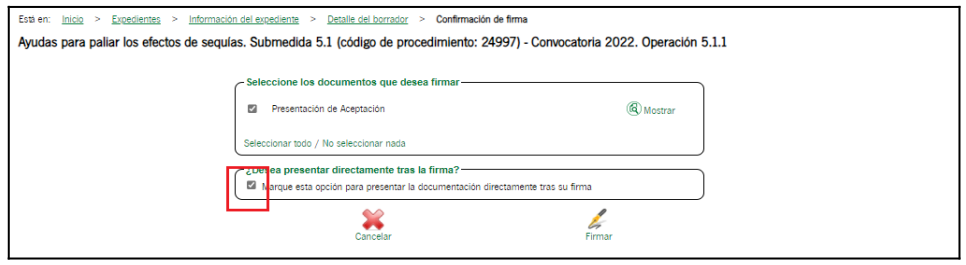

3.4.-Una vez firmada y presentada, se nos mostrará en pantalla la siguiente información, donde podremos descargar el justificante de entrega

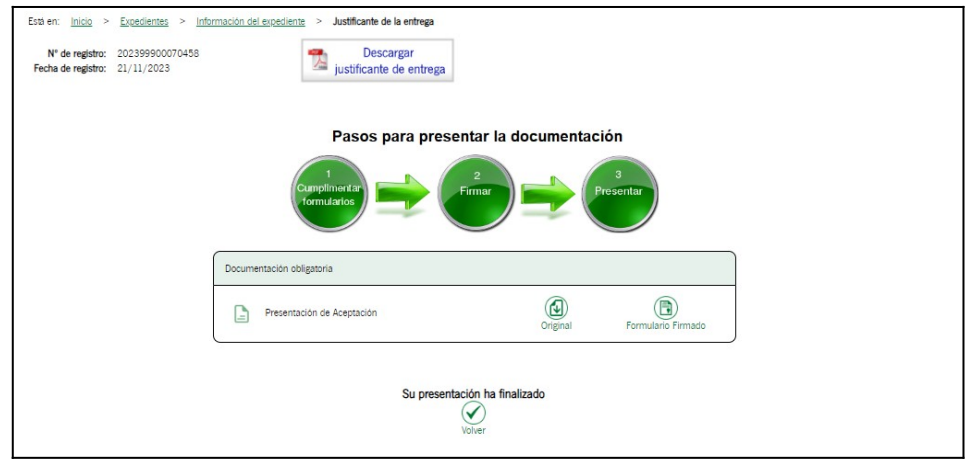